# INDEX DE L'AIDE

### **Constructions**

Constructions de base Macro-constructions

### **Commandes**

Menu Fichier **Menu Edition** Menu Savoir Menu Macros Menu Utilités Menu Repère Barre d'outils

# **Liaisons avec d'autres applications**

Dessgéom pour DOS Word pour DOS Applications Windows

### **Format des fichiers - description du langage**

**Introduction** Mots réservés Format des fichiers

# **Constructions de base**

Il s'agit des constructions prédéfinies dans les menus.

Menu "Point"

Menu "Droites"

Menu "Cercles"

### **Désigner un objet:**

Lorsque l'on s'apprête à exécuter une construction, il faut lui fournir les objets qu'elle utilisera. Pour celà, on utilise la souris en cliquant le plus près possible de l'objet à désigner.

\* s'il y a ambiguité, une fenêtre s'affiche pour indiquer quel objet était "visé"

\* le type d'objet à désigner est affiché dans la fenêtre de statut

\* un objet ne peut être sélectionné plusieurs fois pour la même construction:

une fois qu'un objet est sélectionné, il passe en grisé, ce qui indique qu'il ne peut plus être choisi.

Voir aussi:

Mode répète

### **Le mode Répète:**

Il est activé par la commande **Mode Répète** du menu **Utilités**. (ou bien par **F4**)

Son effet est de permettre de passer en paramètre à la prochaine construction un ensemble de points à la place d'un point. Ainsi, il devient possible de désigner un cercle, une droite ou un ensemble plus compliqué à la place d'un point.

L'application de ce mode est la construction de lieux géométriques, de familles de droites ou de cercles ...

#### Exemple:

Pour construire l'ensemble des médiatrices de [CM] quand M décrit un cercle C0 (C étant fixé).

#### *création de C0:*

Points | Nouveau on crée un point A Points | Nouveau on crée un point B Cercles | diamètre A B on crée C0 de diamètre [AB]

#### *création de C:*

Points | Nouveau on crée un point C

*Passage en mode Répète:*

Utilités | Mode répète (ou bien F4)

### *Construction de l'ensemble:*

Droites | Médiatrice C0 (à ce moment, C0 est transformé en un ensemble fini de points)  $\mathsf{C}$ 

Le résultat est une famille de droites définissant une conique:

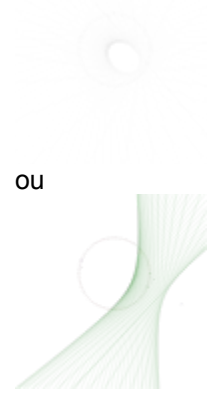

### Menu *Points*

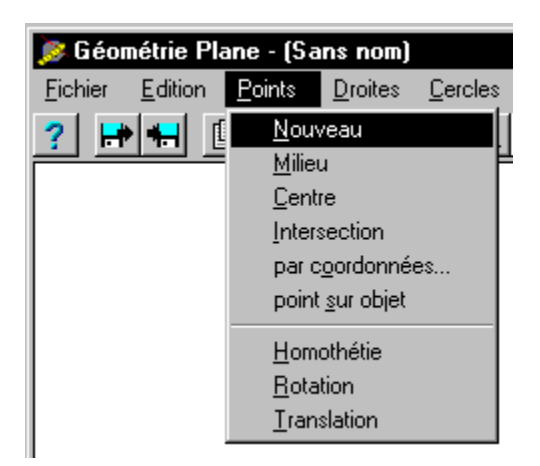

#### **Nouveau:**

Permet de désigner, à la souris, un emplacement où créer un nouveau point. Si l'option Nommer Automatiquement du menu Utilités est activée, le point est nommé automatiquement, sinon il faut entrer un nom.

#### **Milieu:**

Entrée: Point + Point Sortie: Point Construit le milieu du segment défini par les deux points.

#### **Centre:**

Entrée: Cercle Sortie: Point Construit le centre du cercle.

#### **Intersection:**

Entrée: Ensemble de points + Ensemble de points Sortie: Ensemble de points (souvent réduit à un singleton ou à une paire) Construit l'intersection des deux objets (exemple: Cercle + Droite etc...)

#### **par ses coordonnées:**

Entrée: un couple de réels Sortie: Point Construit le point entré par ses coordonnées cartésiennes.

### **point sur objet:**

Entrée: un ensemble-support Sortie: Point astreint à rester sur l'ensemble Construit un point lié à un objet.

#### **Homothétie:**

Entrée: Point + Objet + Nombre Sortie: Objet Construit l'homothétique de l'objet par l'homothétie de centre le premier point et de rapport le nombre. Attention: LE PREMIER POINT EST LE CENTRE

**Rotation:** Entrée: Point + Objet + Nombre Sortie: Objet Construit l'image de l'objet par la rotation de centre le premier point et d'angle le nombre. Attention: LE PREMIER POINT EST LE CENTRE

**Translation:**

Entrée: Objet + Nombre + Nombre Sortie: Objet Construit le translaté de l'objet par la translation de composantes les deux nombres.

Voir aussi:

Désigner un objet

### Menu *Droites*

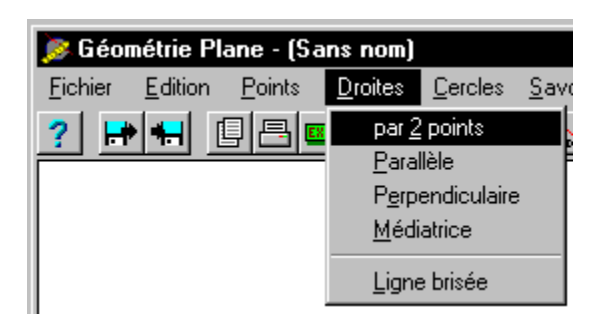

#### **Par 2 points:**

Entrée: Point + Point Sortie: Droite Construit la droite définie par les deux points.

#### **Parallèle:**

Entrée: Droite (*ou* Segment) + Point Sortie: Droite Construit la droite parallèle à la droite désignée et passant par le point.

#### **Perpendiculaire:**

Entrée: Droite ( *ou* Segment ) + Point Sortie: Droite Construit la droite passant par le point et perpendiculaire à la droite désignée.

#### **Médiatrice:**

Entrée: Point + Point *ou* Segment Sortie: Droite Construit la médiatrice du segment défini par les deux points.

#### **Ligne brisée:**

Entrée: Point + Point ... Sortie: une ligne brisée Trace la ligne brisée définie par les points.

Voir aussi:

Désigner un objet

### Menu *Cercles*

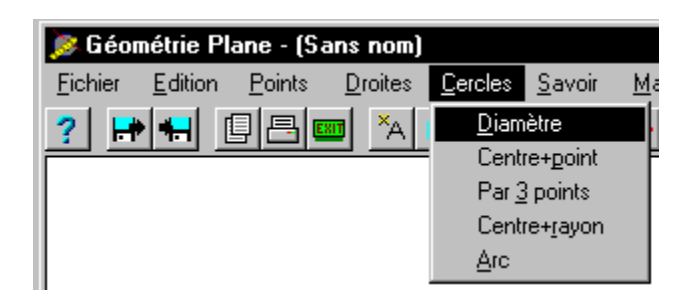

#### **Diamètre:**

Entrée: Point + Point Sortie: Cercle Construit le cercle de diamètre les deux points.

#### **Centre+point:**

Entrée: Point + Point Sortie: Cercle Construit le cercle de centre le premier point désigné et passant par le deuxième point.

### **Par 3 points:**

Entrée: Point + Point + Point Sortie: Cercle Construit le cercle passant par les trois points désignés.

#### **Centre+rayon:**

Entrée: Point + Nombre Sortie: Cercle Construit le cercle de rayon le nombre et ayant pour centre le point.

#### **Arc:**

Entrée: Point + Point + Point Sortie: Arc Dessine l'arc de cercle centré au premier point, passant par le deuxième et interceptant la demi-droite du troisième.

### Voir aussi:

Désigner un objet

# Menu *Repère*

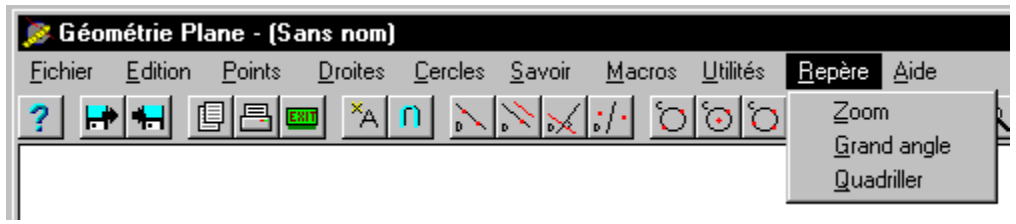

Zoom:

Permet d'agrandir la figure dans un lieu précis: "loupe"

Grand angle:

A l'effet inverse de "Zoom". Réduit la figure pour en afficher une plus grande surface.

Quadriller:

Active/désactive le quadrillage du repère.

## **Fenêtre surgissante**

Une fenêtre surgissante est une fenêtre qui vient se superposer à votre espace de travail pour vous informer ou pour vous inviter à fournir des données.

Par exemple, la fenêtre qui contient cette explication est une fenêtre surgissante.

### **Liaisons avec Dessgéom pour DOS**

Wingéom est capable de lire directement la plupart des fichiers de Dessgéom, à condition:

\* qu'ils ne comportent pas de points virtuels (des points sans nom créés uniquement pour définir un objet).

\* qu'aucune construction n'existant pas dans Wingéom ne soit utilisée (à part cercle tangent et barycentre).

\* qu'aucun barycentre de plus de trois points ne soit construit.

#### **Pour charger un fichier DESSGEOM:**

Choisir **Fichier|Ouvrir** puis, comme type de fichiers, **Fichiers DESSGEOM** . Entrer le nom du fichier .DSP

Remarque: les deux fichiers .DSP et .TXP sont indispensables pour le chargement.

# **Barre d'outils**

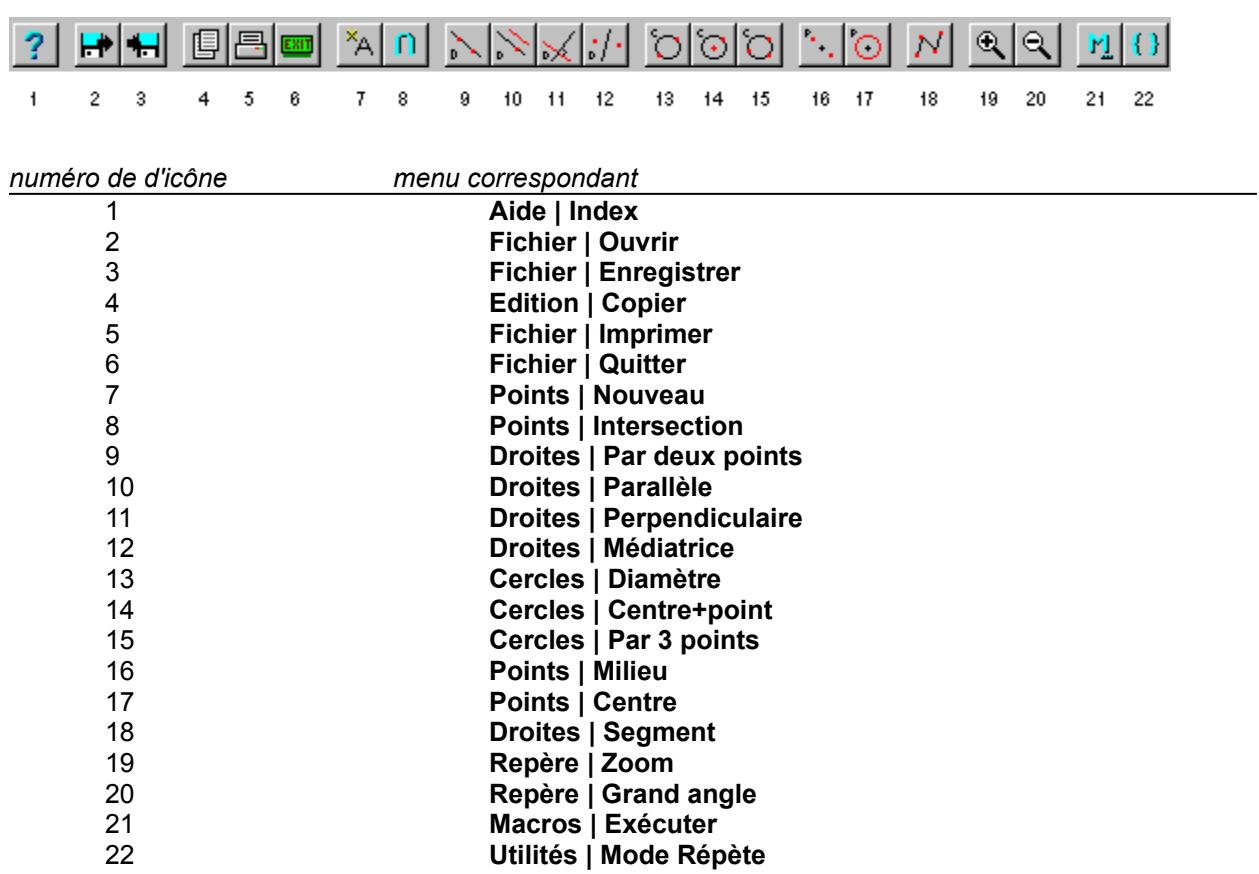

### Menu *Fichier*:

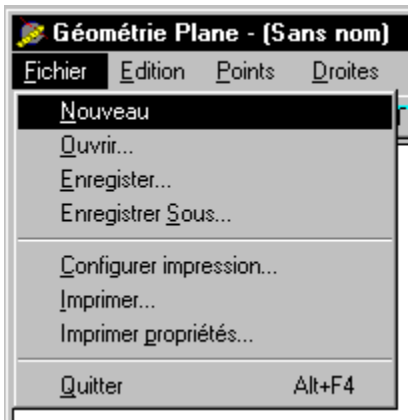

**Nouveau:** vide l'espace de travail pour donner une figure vide. **Ouvrir:** permet de charger une figure existante. **Enregistrer**: sauvegarde la figure en cours. Enregistrer sous: propose de changer le nom de la figure puis la sauvegarde. **Configurer impression:** permet d'accéder au choix et à la configuration de l'imprimante. **Imprimer:** imprime la figure en cours sur l'imprimante choisie. **Imprimer propriétés:** imprime la liste des objets ainsi que leurs propriétés. **Quitter:** quitte Wingéom.

### Menu *Edition*:

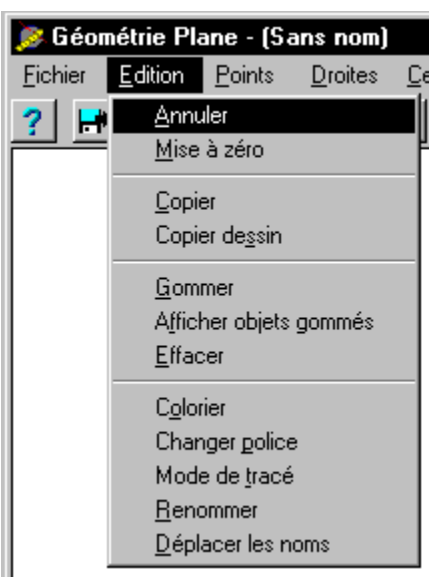

**Annuler:** annule l'effet de la dernière manipulation de la figure.

**Mise à zéro:** même effet que Fichier | Nouveau; vide la figure en cours.

**Copier:** copie la figure dans le presse-papiers.

**Copier dessin:** copie le contenu de l'affichage dans le presse-papiers (aucun lien OLE n'est créé).

cette commande permet de copier la trace d'une animation

elle permet aussi de gagner un peu de mémoire (aucun lien OLE n'est à gérer)

**Gommer:** permet d'empêcher l'affichage d'un objet

**Afficher objets gommés:** commande\_bascule qui, si elle est activée, force l'affichage de tous les objets, même les objets gommés.

Remarques:

\* Les objets gommés ne seront jamais imprimés.

\* Un objet gommé n'est pas effacé: il existe toujours, il disparaît seulement de l'affichage.

**Effacer:** détruit un objet et tous ses descendant. L'objet disparaît de la construction.

### **ATTENTION: CETTE OPERATION NE PEUT ETRE ANNULEE**

**Colorier:** permet de peindre des objets d'une couleur différente de la couleur par défaut. **Changer police:** permet de changer la police utilisée pour l'affichage des noms de plusieurs objets. **Mode de tracé:** permet de mettre des objet en gras, en pointillés... **Renommer:** permet de changer le nom d'un objet.

Voir aussi:

Echanges de donnés avec des applications Windows

#### **Presse-papiers**

Zone d'échange entre les applications: les commandes *Copier* et *Coller* ont pour destination ou origine le presse-papiers.

Menu *Savoir*:

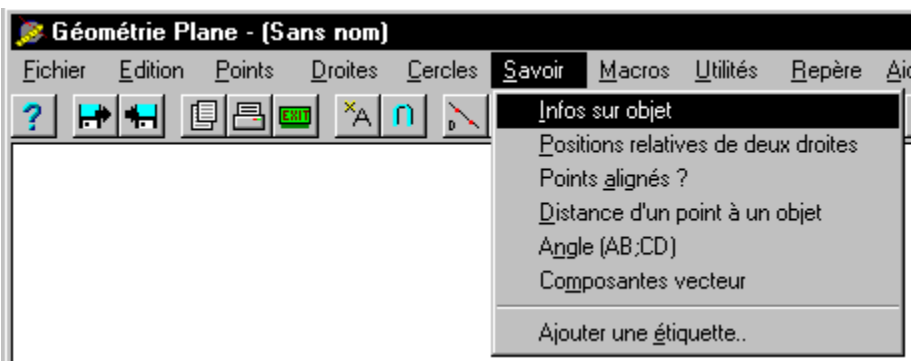

**Infos sur objet:** donne le type d'un objet, ses coordonnées, son équation...

Remarque: peut être activé par simple clic du bouton droit sur l'objet dont on veut tout savoir. **Positions relatives de deux droites:** indique si deux droites sont parallèles, sécantes ou perpendiculaires.

**Points alignés ?:** indique si trois points sont alignés.

**Distance d'un point à un objet:** calcule la distance d'un point à un point, d'un point à une droite... **Angle:** indique la mesure d'un angle orienté de vecteurs.

**Composantes vecteur:** calcule les composantes d'un vecteur donné par ses extrémités.

**Ajouter une étiquette:**permet de coller à un objet une étiquette qui sera visualisée par **Savoir | Infos sur objet** ou par simple clic du bouton droit sur l'objet.

### Menu *Utilités*:

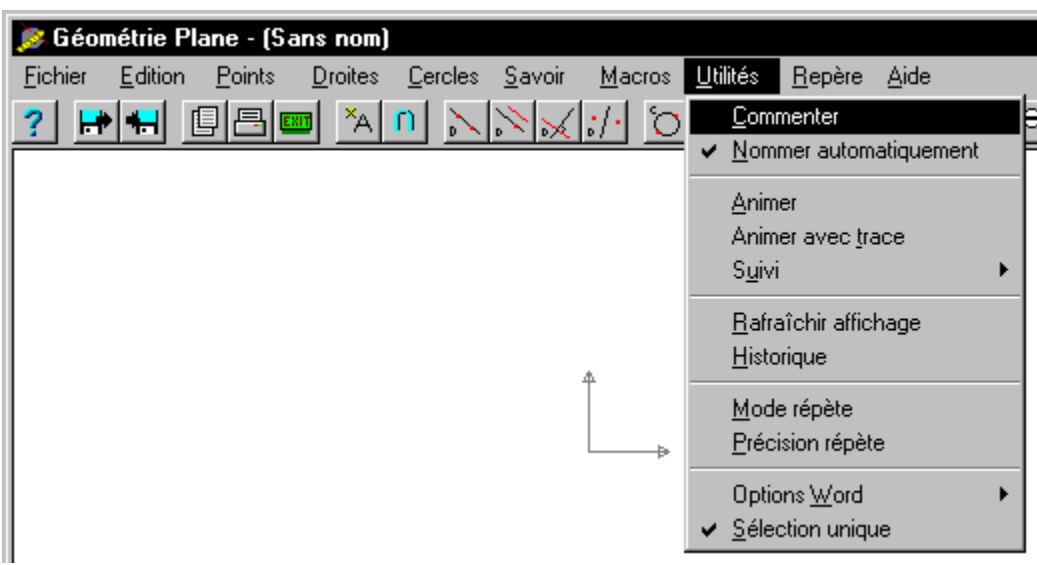

**Commenter:** permet d'insérer à cet endroit de la figure un commentaire qui s'affichera au moment d'un **Historique**.

**Nommer automatiquement:**commande-bascule qui permet, lorsqu'elle est désactivée, de choisir un nom pour chaque objet créé.

**ASTUCE:** pour que les noms des points n'apparaissent pas à l'affichage, faites-les précéder d'un "\_" (souligné).

**Animer:** permet de déplacer un point en mode libre ou contraint (la figure est automatiquement reconstruite).

**Animer avec trace:** idem mais permet de spécifier un objet dont les positions successives seront mémorisées.

sous-menu **Suivi:** permet de suivre la mesure d'un angle... lors de la prochaine animation.

**Rafraîchir affichage:** force la reconstruction de la figure puis son affichage.

**Historique:** reconstruit la figure pas-à-pas en affichant les commentaires.

**Précision répète**: permet de régler la précision de description des objets pour le mode Répète.

**Mode répète:** permet de passer des ensembles à la place d'objets simples dans les constructions.

**Options Word:** permet de spécifier si, lors de l'impression, les cercles doivent être générés sous forme de cercles ou bien de polygones réguliers.

**Sélection unique:** commande-bascule qui permet, si elle est désactivée, de sélectionner plusieurs fois le même objet comme paramètre à une construction (utile pour les macros où un objet peut à la fois servir de paramètre et de support pour un "répète").

Voir aussi:

Déplacer un point

Mode répète

Echanges avec Word pour DOS

Nommer des objets

### Nommer des objets

#### **Format des noms**

syntaxe exacte des identificateurs Wingéom (notation BNF):

```
lettres::= a..z | A..Z | _
chiffres::= 0..9
identificateur_simple::= lettre {lettre | chiffre} { ' | " }
identificateur_crochets::= [ identificateur_simple ]
identificateur_parenthèses::= ( identificateur_simple )
identificateur::= identificateur_simple | identificateur_crochets | 
identificateur_parenthèses
```
les noms sont des identificateurs, éventuellement entre crochets [] ou parenthèses, suivis ou non de ' (prime) ou " (seconde).

Un nom commençant par "\_" (souligné) n'est jamais affiché.

les lettres grecques sont accessibles en tapant leur nom en toutes lettres:

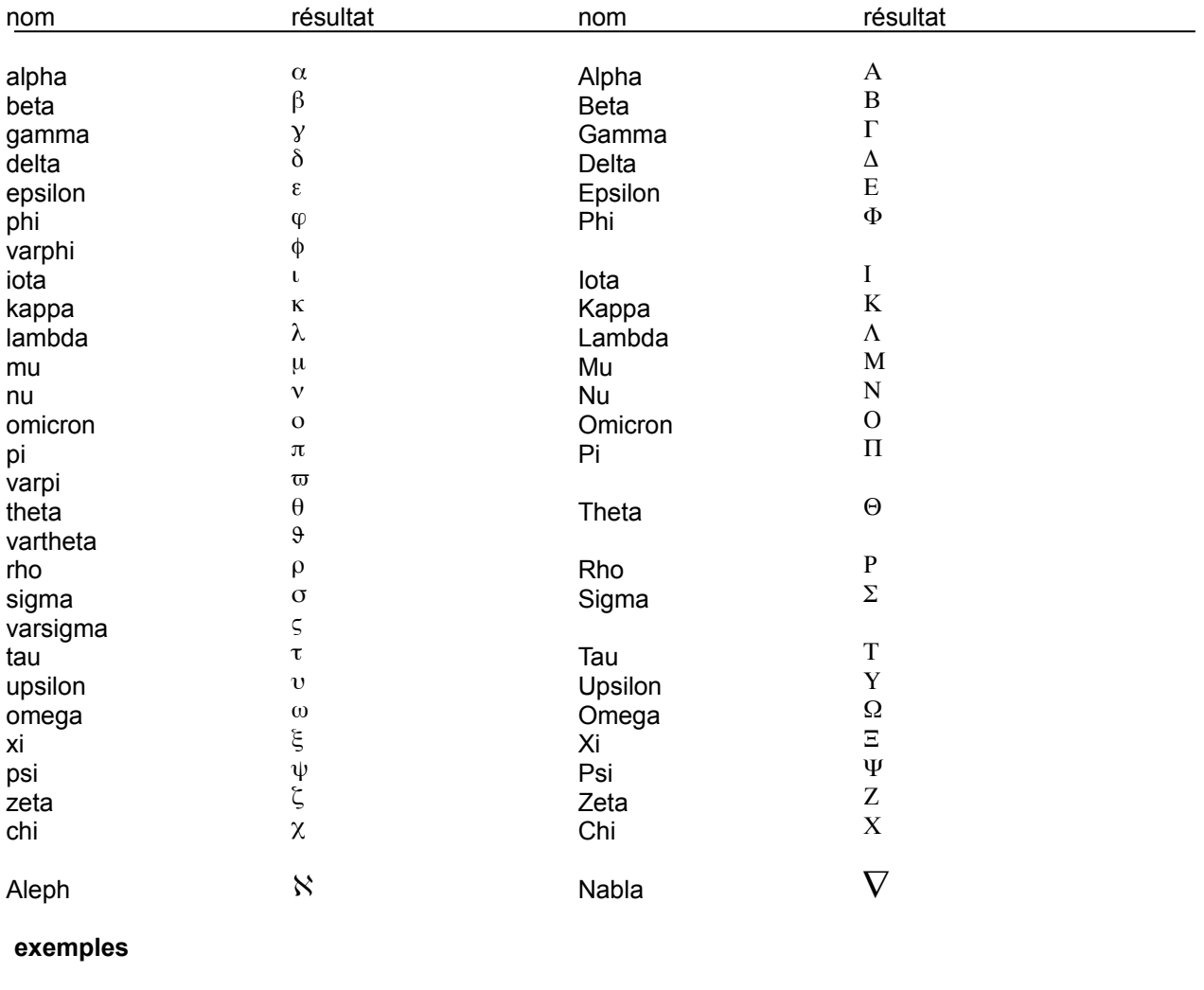

```
format texte affichage affichage
```
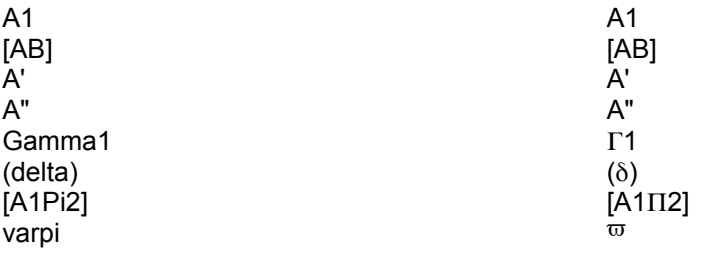

### **Déplacer un point:**

Wingéom permet de déplacer uniquement les "points initiaux" , c'est-à-dire les points ne résultant d'aucune construction. Par exemple, s'il existe un point qui est le milieu d'un segment, ce point ne peut être déplacé explicitement.

Pour déplacer un point en reconstruisant la figure à mesure:

\* Sélectionner **Animer** dans le menu **Utilités** (ou **Animer avec trace** si vous voulez laisser une trace)

\* Cliquer sur le point à déplacer puis relacher le bouton

Le point est maintemant "collé" à la souris: vous pouvez le déplacer où vous voulez; la construction se retrace automatiquement (celà peut prendre quelques secondes).

\* Lorsque le point est au bon endroit, cliquer de nouveau pour "poser" le point.

Pour déplacer un point sans reconstruire la figure à mesure:

Cliquer sur le point, maintenir le bouton gauche enfoncé tout en déplaçant la souris et relâcher le bouton lorsque la souris est à l'endroit où déposer le point.

Remarque: les points sur objets ne se déplacent que sur leur ensemble-support.

### **Echanges avec Microsoft Word pour DOS**

Word pour DOS accepte l'importation dans un document de fichiers au format HPGL. Il suffit donc de générer un fichier de ce format pour pouvoir intégrer une figure dans un document Word. L'option **Générer des polygones** doit être activée dans le menu **Utilités** (car Word est incapable de traiter des cercles).

Pour celà, il faut installer à partir du panneau de configuration un Tracteur HPGL connecté à FILE: et après avoir tracé la figure, imprimer sur ce traceur en précisant le nom du fichier dans lequel imprimer, par exemple C:\TOTO.HPG.

Pour récupérer la figure dans Word, on fera **Insérer | Image** en précisant comme nom d'image C:\ TOTO.HPG et comme format HPGL.

Voir aussi:

Echanges avec des applications Windows

### **Echanges avec les applications Windows:**

Toute application Windows acceptant des données graphiques du presse-papiers peut intégrer des figures de Wingéom:

\* Dans Wingéom, afficher la figure puis faire **Edition | Copier** pour copier la figure dans le presse-papiers.

\* Dans l'application qui doit recevoir la figure, sélectionner **Coller** (ou **Paste**) du menu **Edition** (ou bien **Edit**) pour insérer la figure.

Voir aussi:

Echanges avec Word pour DOS

#### **Commande-bascule**

Une commande-bascule est une commande de menu qui ne peut prendre que deux états: activé ou désactivé. L'activation est signalée par une coche dans le menu.

### **Macro-constructions:**

Wingéom permet d'enregistrer une série d'actions qui définissent une construction géométrique sous la forme d'une nouvelle construction accessible directement: une macro

#### Dans le Menu **Macros**:

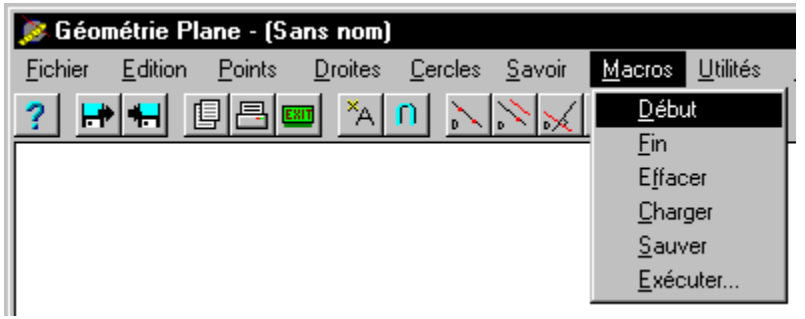

**Début** et **Fin** permettent la définition d'une macro.

**Sauve** et **Charge** permettent d'écrire et lire les macros dans ou à partir d'un fichier. **Effacer** permet de supprimer une macro de la mémoire (et pas du disque). **Exécuter** permet d'exécuter une macro présente en mémoire.

Il s'affiche une boîte de dialogue invitant à choisir la macro à exécuter:

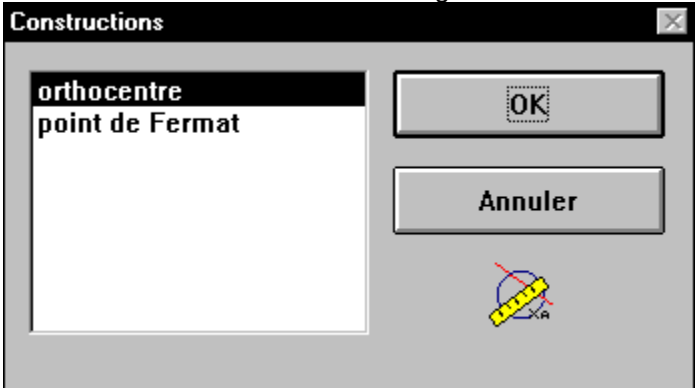

Sélectionnez la macro dans cette boîte puis pointez les objets comme indiqué dans la fenêtreguide pour exécuter la construction.

Remarque: il est possible à tout moment d'annuler l'opération en cours en choisissant **Annuler**

Voir aussi: Définir une macro

### **Définir une macro-construction:**

Ceci se passe en plusieurs étapes:

\* Créer tous les objets qui seront passés en paramètres à la macro.

Exemple: Pour l'orthocentre d'un triangle, on passera en paramètres trois points.

\* Sélectionner **Début** dans le menu **Macros**

\* Désigner les objets initiaux de la macro (ses paramètres; dans notre exemple, ce serait les trois points)

*Cliquer sur Fin dans la fenêtre de validation quand tous les objets initiaux ont été enregistrés.*

La figure s'efface, ne laissant que les objets initiaux.

\* Exécuter alors la construction...

\* Sélectionner **Fin** dans le menu **Macros**

 \* Désigner les objets finaux (les objets qui seront retournés par la macro; pour notre orthocentre, ce serait le point résultant de la construction).

*Cliquer sur Fin dans la fenêtre de validation quand tous les objets finaux ont été enregistrés.*

\* Nommer la macro (ex: Orthocentre d'un triangle):

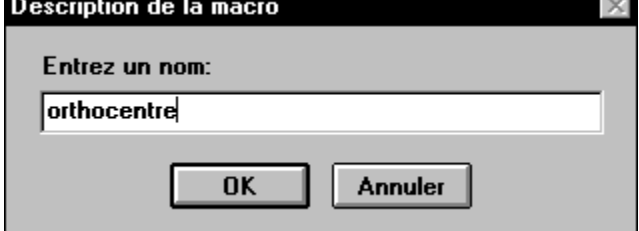

Voir aussi:

Exécuter une macro-construction

### **Macro-construction**

Une macro-construction est une suite d'opérations enregistrées par Géométrie Plane qui définit une construction géométrique.

Par exemple, on peut définir une macro-construction qui construit l'orthocentre d'un triangle.

### **DESCRIPTION DU LANGAGE UTILISE PAR WINGEOM**

Ce langage fonctionne grâce à une **pile**: les opérandes sont empilés puis on lance l'exécution de la commande en entrant l'opérateur qui renverra son résultat sur le sommet de la pile.

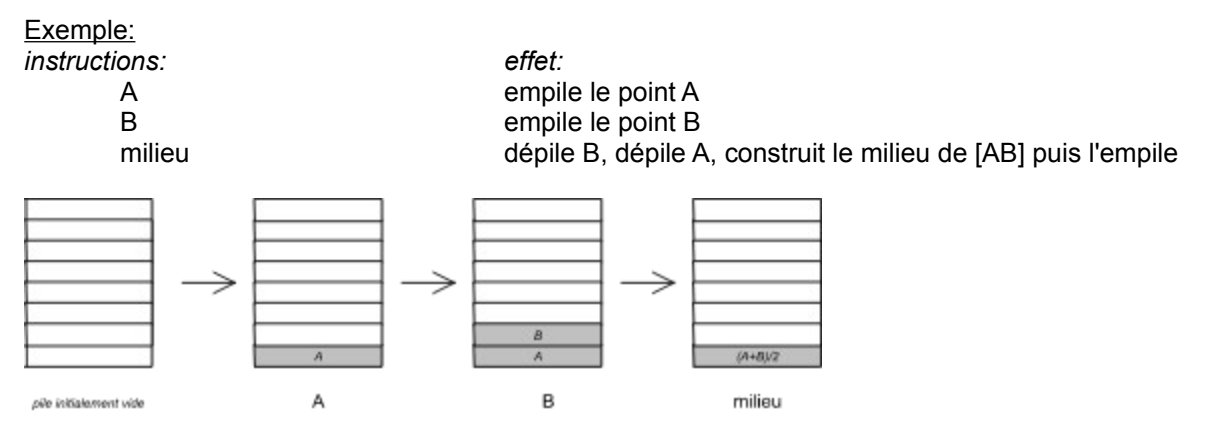

La pile fonctionne suivant le principe d'une pile d'assiettes: on ne peut prendre que l'assiette située sur le dessus. Il en résulte que les paramètres seront dépilés dans l'ordre inverse de l'ordre d'empilement. Ainsi, dans notre exemple, A est-il dépilé **après** B car il a été empilé avant lui.

### Voir aussi:

liste des mots réservés

### **Format des fichiers utilisés par Wingéom**

### **Fichiers de figures (.geo)**

Ces fichiers se décomposent en trois parties:

- \* définition du repère
- \* définition des macros
- \* description de la figure elle-même suivant le langage spécifique à pile de Wingéom.

La fin du fichier est indiquée par " **fin.** "

#### **Fichiers de macros (.mac)**

Il s'agit en fait du même format de fichier que les fichiers figures à ceci près qu'ils ne contiennent que des définitions de macros. Ils sont eux aussi terminés par " **fin.** "

#### Exemple de fichier:

repère -10 10 -10 10 quadriller 0 def macro 'centre du cercle circonscrit',c\_c\_c obj\_initiaux ppp obj\_finaux p cercle\_3\_pts centre fin\_macro point A(1;0) point B(0;3) point C(5;5) A B C macro c\_c\_c nomme D fin.

### **Mots réservés**

**centre** cercle\_3\_pts cercle\_centre\_pt cercle\_diamètre cercle\_rayon couleur def\_macro droite\_2\_pts droite\_parallèle droite perpendiculaire fin\_macro fin gommer **homothétie** inter macro médiatrice milieu nomme\_inter nomme obj\_finaux obj\_initiaux point pt\_sur\_objet repère répète **rotation segment** tracé translate

### **Instruction pt\_sur\_objet**

#### Syntaxe: **pt\_sur\_objet** *<nom> <ou\_créer> <paramètre\_de\_position>*

Cette commande crée un nouveau point de nom *<nom>* et lié à l'objet *<ou\_créer>* à la position définie par le paramètre réel spécifié.

#### Exemples:

**pt\_sur\_objet** A D0 2 *crée le point A sur la droite D0 à 2 fois le vecteur directeur de D0 du point origine de D0.*

**pt\_sur\_objet** B C0 3.14159 *crée le point B sur le cercle C0 à pi par rapport à (Ox).*

**pt\_sur\_objet** C \_s1 1/3 *crée le point C sur le segment \_s1 au point de coordonnée barycentrique 1/3.*

#### Remarque:

Les paramétrages utilisés sont les paramétrages intrinsèques.

## **Instruction tracé**

### Syntaxe: **tracé** *mode\_de\_tracé*

Cette instruction change le mode de tracé utilisé pour l'objet placé sur la pile.

### Exemple:

A **tracé** -1

Codes des modes de tracé:

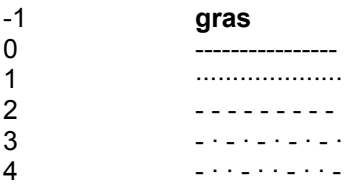

# **Instruction repère**

Syntaxe: **repère** *xmin xmax ymin ymax*

Cette commande change le repère utilisé pour la construction des figures.

### Exemple:

**repère** -10 10 -10 10

# **Instruction couleur**

### Syntaxe: **couleur** *composante\_rouge composante\_verte composante\_bleue*

Cette commande change la couleur de l'objet placé sur la pile pour la couleur spécifiée.

Exemple:

A **couleur** 100 100 100 *A est mis en gris* B **couleur** 100 0 0 *B est mis en rouge*

### **Instruction répète**

### Syntaxe: **répète**

Cette instruction transforme un objet placé sur la pile en un ensemble fini de points.

### Exemple:

A B cercle\_diamètre nomme C0 C C0 répète médiatrice nomme E1

Ici C0 est transformé en un ensemble fini de points puis la construction médiatrice est exécutée, prenant pour paramètres C et cet ensemble. On crée ainsi l'ensemble des médiatrices de [CM] quand M décrit  $CO<sub>2</sub>$ 

Voir aussi:

mode répète

### **Instruction nomme**

#### Syntaxe: **nomme** <nom\_point>

Cette instruction affecte le nom passé en paramètre à l'objet situé sur le sommet de la pile puis le range dans le dictionnaire des objets.

Exemple:

A B droite\_2\_pts nomme D1

Ici la droite (AB) est construite puis elle reçoit le nom de D1 et est enfin stockée dans le dictionnaire.

Remarque: Seuls les objets ayant été nommés explicitement par *nomme* ou créés par *point* seront affichés dans la figure.

Voir aussi:

instruction nomme\_inter

### **Instruction gommer**

#### Syntaxe: **gommer**

Cette instruction empêche l'objet situé sur la pile d'être affiché à l'écran (il sera affiché seulement si l'option **Edition | Afficher les objets gommés** est active.)

#### Remarque:

L'option **Edition | Afficher les objets gommés** n'a aucune incidence sur l'impression: les objets gommés ne seront jamais imprimés.

#### **Instruction nomme\_inter**

#### Syntaxe: **nomme\_inter <nom\_point> { , <nom\_point> }**

Cette instruction, qui doit obligatoirement être exécutée **après** une intersection, permet de nommer l'intersection. Les objets, une fois nommés, sont stockés dans le dictionnaire.

Exemple:

A B cercle diamètre nomme C0 C D droite\_2\_pts nomme D0 D0 C0 inter **nomme\_inter E,F**

Voir aussi:

instruction nomme

instruction inter

## **Instruction inter**

Syntaxe: **inter**

Cette instruction construit l'intersection des deux objets situés sur le sommet de la pile puis l'empile.

Exemple:

A B cercle\_diamètre nomme C0 C D droite 2 pts nomme D0 D0 C0 **inter** nomme\_inter E,F

Voir aussi:

instruction nomme\_inter

### **Instruction macro**

#### Syntaxe: **macro <nom\_macro>**

Cette instruction provoque l'appel de la macro dont le nom est passé en paramètre.

### Exemple:

def\_macro 'Orthocentre d''un triangle',ortho obj\_intiaux ppp obj finaux p nomme A nomme B nomme C A B droite\_2\_pts C droite\_perpendiculaire A C droite\_2\_pts B droite\_perpendiculaire inter nomme\_inter H H fin\_macro A B C **macro** ortho nomme H

### Voir aussi:

instruction def\_macro

### **Instruction def\_macro**

#### Syntaxe: **def\_macro <chaîne de caractères>,<identificateur> obj\_initiaux <chaîne d'objets> obj\_finaux <chaîne d'objets>**

Cette instruction permet de basculer en mode de définition de macro: la macro ainsi définie sera stockée dans le dictionnaire des macros avec pour identificateur *<identificateur>* et pour nom *<chaîne de caractères>* .

Exemple:

**def\_macro** 'Centre du cercle circonscrit',c\_c\_c obj\_initiaux ppp obj\_finaux p cercle\_3\_pts centre fin\_macro

Voir aussi:

instruction obj initiaux

instruction obj\_finaux

instruction fin\_macro

### **Instruction obj\_initiaux**

#### Syntaxe: **obj\_initiaux <chaîne d'objets>**

Cette instruction ne peut être employée d'après une instruction *def\_macro*, pour préciser les objets que manipulera la macro. Ces objets sont précisés dans l'ordre d'**empilement**, avec les conventions suivantes:

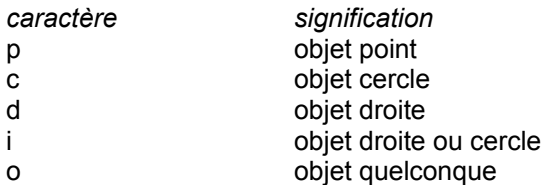

Ainsi une macro qui prend comme objets initiaux un point et une droite (le point étant sur le sommet de la pile) sera indiquée par **obj\_initiaux dp**.

#### Exemple:

def\_macro 'Symétrique d''un point',symétrique **obj\_initiaux** dp obj\_finaux p nomme M nomme D0 D0 M droite\_perpendiculaire D0 inter nomme\_inter A M A homothétie -1 fin\_macro

### Voir aussi:

instruction def\_macro

### instruction obj\_finaux

instruction fin\_macro

### **Instruction obj\_finaux**

#### Syntaxe: **obj\_finaux <chaîne d'objets>**

Cette instruction ne peut être employée d'après une instruction *def\_macro*, pour préciser les objets que renverra la macro. Ces objets sont précisés dans l'ordre de **dépilement**, avec les conventions suivantes:

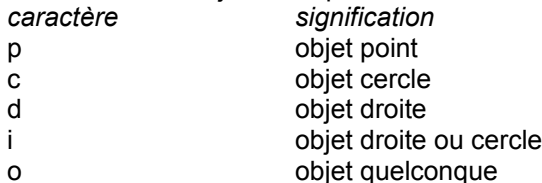

Ainsi une macro qui rend comme objets finaux un point et une droite (le point étant sur le sommet de la pile) sera indiquée par **obj\_finaux pd**.

Exemple:

def\_macro 'Essai',essai obj\_initiaux dp **obj\_finaux** pd nomme M nomme D0 D0 M fin\_macro

Voir aussi:

instruction def\_macro

instruction obj\_initiaux

instruction fin\_macro

# **Instruction fin\_macro**

### Syntaxe: **fin\_macro**

Indique la fin de la définition de macro en cours.

Voir aussi:

instruction def\_macro

# **Instruction fin**

Syntaxe: **fin.** (ne pas oublier le point final ainsi que l'espace qui le suit)

Cette instruction indique la fin du fichier. Tout ce qui se situe après cette instruction est ignoré.

# **Instruction point**

### Syntaxe: **point <nom\_point>(<c\_x>;<c\_y>)**

Cette instruction provoque la création d'un point de nom *<nom\_point>* et de coordonnées *<c\_y>* et *<c\_y>*.

# **Instruction milieu**

Syntaxe: **milieu**

Construit le milieu du segment défini par les deux points situés sur la pile puis l'empile.

## **Instruction centre**

Syntaxe: **centre**

Construit le centre du cercle situé sur la pile puis l'empile.

## **Instruction homothétie**

#### Syntaxe: **homothétie <rapport>**

Construit l'image par l'homothétie de rapport *<rapport>* et de centre le point situé à l'avant-dernière position de la pile du point situé au sommet de la pile.

Exemple;

A M homothétie -1/3

construit l'image de M par l'homothétie de centre A et de rapport -1/3

# **Instruction translate**

### Syntaxe: **translate** *dx dy*

ædxö

Construit l'image par la translation de vecteur  $\frac{8}{6}d\mu^+\frac{1}{6}$  de l'objet situé sur le sommet de la pile.

### Exemple;

A B cercle\_diamètre nomme C0 C0 translate 1 -3

æ 1 ö

construit l'image de C0 par la translation de vecteur  $\frac{8}{6}$  -  $3\frac{1}{8}$ .

## **Instruction rotation**

#### Syntaxe: **rotation <angle>**

Construit l'image par la rotation d'angle *<angle>* et de centre le point situé à l'avant-dernière position de la pile du point situé au sommet de la pile.

Exemple: A

M

rotation 45°

construit l'image de M par la rotation de centre A et d'angle 45°.

# **Instruction droite\_2\_pts**

### Syntaxe: **droite\_2\_pts**

Construit la droite passant par les deux points situés sur la pile puis l'empile.

Exemple:

A B droite\_2\_pts nomme D0

# **Instruction médiatrice**

### Syntaxe: **médiatrice**

Construit la médiatrice du segment défini par les deux points situés sur la pile puis l'empile.

# **Instruction droite\_parallèle**

### Syntaxe: **droite\_parallèle**

Construit la parallèle passant par le point situé sur le sommet de la pile à la droite située en-dessous.

# **Instruction droite\_perpendiculaire**

### Syntaxe: **droite\_perpendiculaire**

Construit la perpendiculaire passant par le point situé sur le sommet de la pile à la droite située endessous.

# **Instruction segment**

## Syntaxe: **segment**

Trace le segment défini par les deux points situés sur la pile.

# **Instruction cercle\_3\_pts**

### Syntaxe: **cercle\_3\_pts**

Construit le cercle défini par les trois points situés sur la pile puis l'empile.

# **Instruction cercle\_diamètre**

### Syntaxe: **cercle\_diamètre**

Construit le cercle défini par un diamètre puis l'empile.

# **Instruction cercle\_centre\_pt**

### Syntaxe: **cercle\_centre\_pt**

Construit le cercle de centre le point situé sur le sommet de la pile passant par le deuxième point.

# **Instruction cercle\_rayon**

### Syntaxe: **cercle\_rayon** *r*

Construit le cercle de centre le point situé sur le sommet de la pile et de rayon *r*.

### **Liaisons OLE avec d'autres logiciels**

Le protocole OLE est un protocole qui permet l'insertion dans un document hôte d'une figure de Wingéom, tout en laissant la possibilité de la modifier. La figure sera sauvegardée avec le fichier hôte. Ainsi, si après intégration, on constate que l'on est tombé sur un cas particulier de figure, il suffit en général de double-cliquer sur la figure pour pouvoir la modifier.

### **Procédures:**

Installer le protocole OLE pour Wingéom

Créer une figure dans un document-hôte

Insérer une figure modifiable dans un document-hôte à partir du Presse-papiers

Insérer le dessin (non modifiable) d'une figure dans un document-hôte à partir du Presse-papiers

Exemple d'intégration de figures dans Write

# **Installer le protocole OLE pour Wingéom**

#### **Installation**

Au démarrage de Wingéom, une boîte de dialogue s'affiche si Wingéom n'a pas encore été enregistré comme serveur OLE dans les données du système. Il suffit de cliquer sur OK pour que tous les logiciels reconnaissant OLE puissent intégrer dans leurs documents n'importe quelle figure de Wingéom.

#### **Désinstallation**

Il est livré avec Windows un programme **REGEDIT.EXE** (l'éditeur de "registration") situé dans le répertoire **SYSTEM** de Windows (en général **C:\WINDOWS\SYSTEM**) qui permet de supprimer un serveur OLE: sélectionnez **Figure Wingéom** et appuyez sur [Suppr] pour supprimer Wingéom comme serveur OLE (il n'est pas supprimé du disque).

### **Créer une figure dans un document-hôte**

\* Ceci est accessible en général dans le menu **Edition** par **Insérer objet...** (Dans WinWord 2.0, choisir **Insère | Objet...**)

\* Puis, dans la boîte de dialogue présentant les types disponibles, sélectionner **Figure Wingéom**.

\*Wingéom est alors chargé et vous n'avez plus qu'à tracer ou charger une figure.

\* Lorsque vous avez terminé, quittez Wingéom et répondez **OUI** à la question "Voulez-vous mettre à jour ?". Vous revenez alors dans votre application où la figure a été insérée.

# **Insérer une figure modifiable dans un document-hôte (Presse-papiers)**

\* Vous avez une figure disponible dans le Presse-papiers

\* En sélectionnant **Edition | Coller** (ou en appuyant [Shift]+[Inser]) dans l'application-hôte, la figure est collée dans votre document tout en restant modifiable.

# **Insérer le dessin d'une figure dans un document-hôte (Presse-papiers)**

\* Vous avez une figure disponible dans le Presse-papiers

\* En sélectionnant **Edition | Collage spécial** dans l'application-hôte,

\* puis en sélectionnant non pas *Objet Figure Wingéom* mais *Image*,la figure est collée dans votre document en tant qu'image (non modifiable par Wingéom mais modifiable par MS-Draw).

### **Exemple d'intégration de figures dans Write**

### **A partir du presse-papiers**

- \* Chargez Wingéom
- \* Tracez ou chargez une figure
- \* Copiez-la dans le Presse-papiers par **Edition | Copier**
- \* Quittez Wingéom
- \* Chargez Write

#### *Intégration d'une figure modifiable*:

- \* Collez la figure par **Edition | Coller**
- \* vous pouvez modifier la figure par un double-clic.

*Intégration d'une figure en tant qu'image*

- \* Sélectionnez **Edition | Collage spécial**
- \* Choisissez comme format de collage *Image* au lieu d' *Objet Figure Wingéom*
- \* Cliquez sur OK

### **Création d'une figure à partir de Write**

- \* Sélectionnez **Edition | Insérer objet**
- \* Choisissez *Figure Wingéom*
- \* Wingéom se charge... Tracez votre figure
- \* Dans Wingéom, faites **Fichier | Quitter** et répondez oui à la mise à jour.
- \* Write réapparaît avec la figure insérée.

Vous pouvez modifier la première et la troisième figure qui ont été collées en tant que figures alors que la deuxième l'a été en tant qu'image.